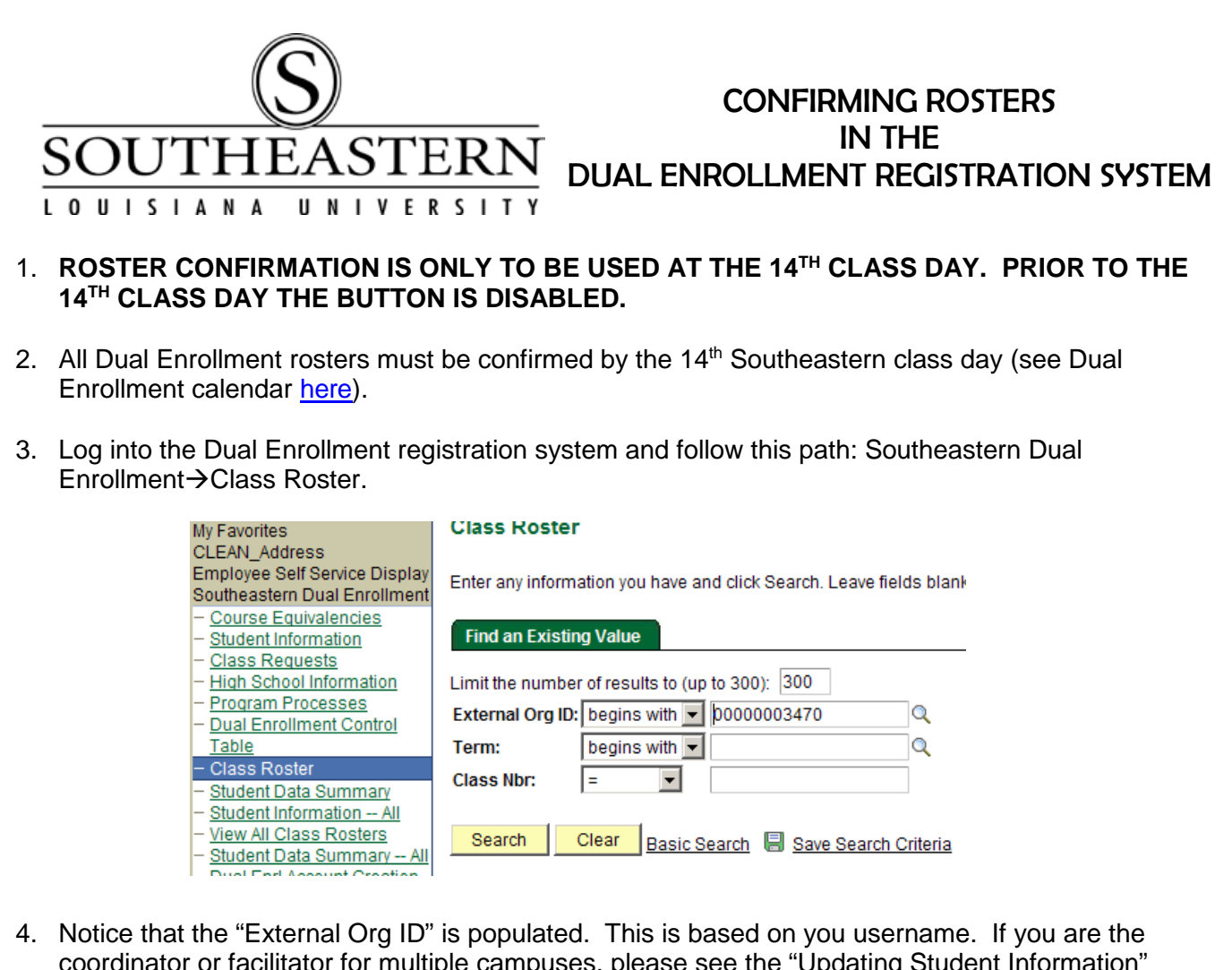

- coordinator or facilitator for multiple campuses, please see the "Updating Student Information" document for the procedure to change "External Org ID".
- 5. Click the magnifying glass to the right of "Term". The following menu will appear:

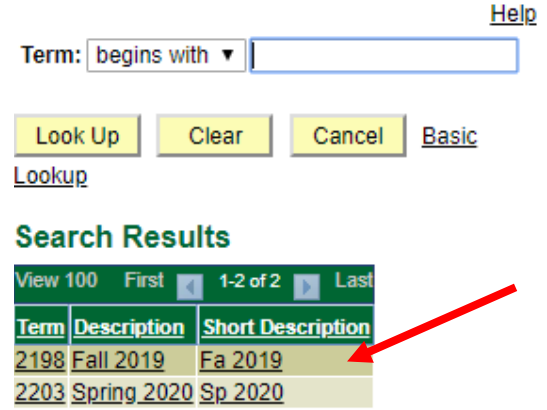

6. Select the appropriate term and you will return to the previous screen. Alternatively you can just click enter without choosing the magnifying glass. That will return every roster for your school in our system.

7. The last piece of information needed is the "Class Nbr". Click the "Search" button and a list of courses that **you** are facilitating at your school for the term selected will show up (all courses show up if you are the coordinator).

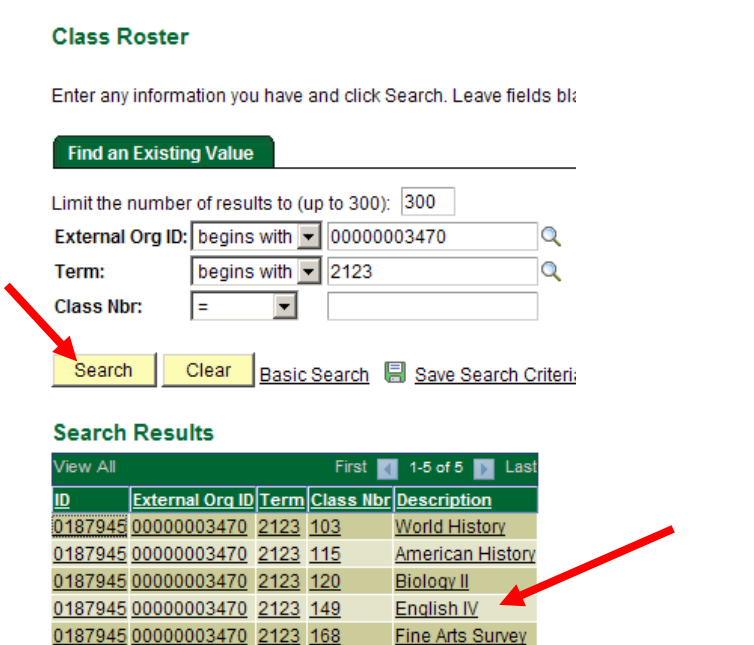

- 8. Click on "English IV" to get a list of students enrolled in the course along with their W numbers. Once you are 100% sure that the roster is correct, click the "Confirm Roster" button at the top of the screen. The rosters cannot be changed once you confirm so be sure everything is correct. **Students on this confirmed roster WILL be charged \$175 for the course!!**
- 9. Click "Save" in the bottom left corner of the screen

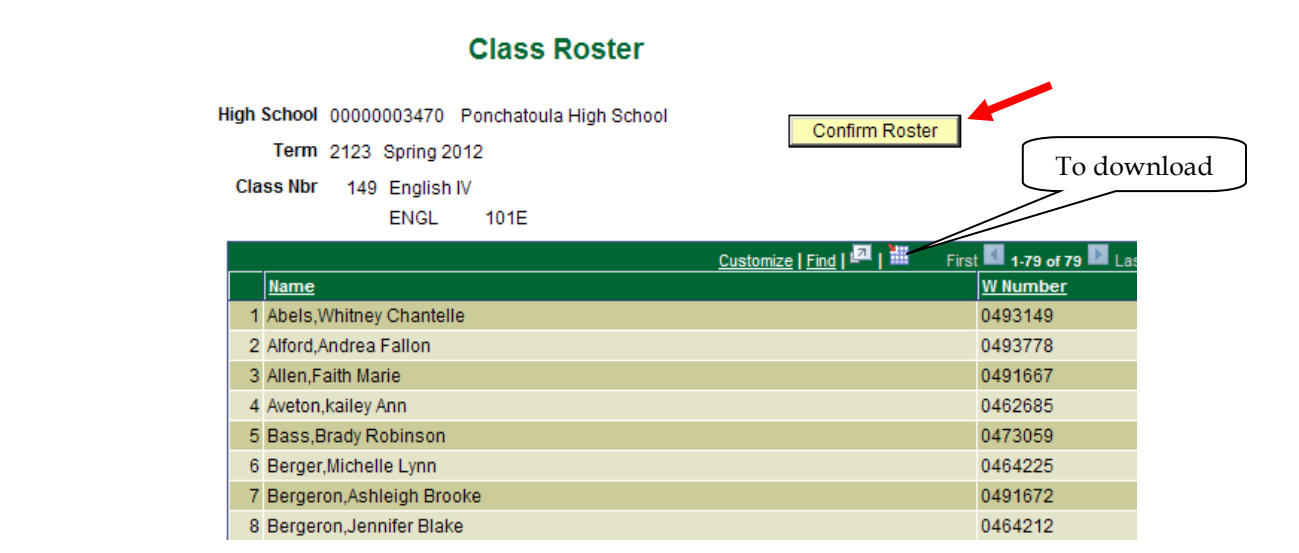

- 10. To export the roster to an excel spreadsheet; simply click on the Red/White/Blue box at the top right corner of the roster. You will be asked to "Save" or "Open" the document. **PLEASE NOTE: ON THE DOWNLOADED SPREADSHEET THE 0 AT THE BEGINNING OF ALL W NUMBERS HAS BEEN DELETED. YOU MUST ADD THE 0 BACK TO THE NUMBER IN ORDER TO USE IT!**
- 11. To confirm and/or print out another roster, simply click the "Return to Search" button at the bottom of the screen.